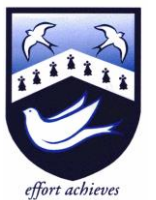

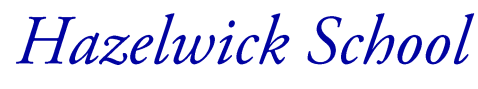

Headteacher: Ms A Fearon BA (Hons) MA NPQH Chair of Governors: Mrs R Bowron

24th March 2022

An Academy

Dear Parent/Carer

### **YEAR 12 PARENTS'/CARERS' EVENING: THURSDAY 7th APRIL 2022**

On Friday 1<sup>st</sup> April, Year 12 students will be receiving their third Progress Report, which will include teacher feedback about performance so far this year.

For all students this is undoubtedly a crucial point in the year and, we believe, the ideal time for you to discuss your son/daughter's progress with subject teachers. We have, therefore, scheduled the Parents'/Carers' Evening, for parents/carers and students, on Thursday 7<sup>th</sup> April, from 4.30pm to 7.30pm. This evening will be held remotely via [schoolcloud.](https://hazelwick.schoolcloud.co.uk/)

During the evening, you will have the opportunity to discuss your child's progress and report with his or her teachers. I would also like to stress the importance of your child attending the evening.

In addition to subject staff, the Heads of Sixth Form will also be available during the evening, by appointment, to discuss the more general aspects of students' progress, attainment and future prospects. To book an appointment please contac[t Mrs Hughes](mailto:dhughes@hazelwick.org.uk)(Sixth Form Pastoral Coordinator) [dhughes@hazelwick.org.uk.](mailto:dhughes@hazelwick.org.uk)

- Mr Hillier (Head of Sixth Form)
- Mr Whitley (Assistant Head of Sixth Form, Head of Year 12)

Appointments should be made by parents/carers through the [schoolcloud website.](https://hazelwick.schoolcloud.co.uk/) Please find attached with this letter a guidance sheet that will take you through the steps to making appointments with your child's teachers. In addition, the online guide '[How to attend](https://support.parentseveningsystem.co.uk/article/801-video-parents-how-to-attend-appointments-over-video-call)  [appointments over video call](https://support.parentseveningsystem.co.uk/article/801-video-parents-how-to-attend-appointments-over-video-call)' is available. The booking process will 'go live' at 6pm on Thursday  $24<sup>th</sup>$  March and close at 6pm on Wednesday 6<sup>th</sup> April. If you experience problems using this system, including queries about having access to a suitable device, please contact the Sixth Form office.

Appointments will be either 6 or 12 minutes long, depending on whether your appointment is with an individual teacher or both of child's subject teachers at the same time. If you have concerns that may require a more considered discussion, please contact the Sixth Form office to arrange a separate meeting on another occasion.

I hope that you will be able to attend this important evening.

Yours faithfully

Mr J Hillier Head of Sixth Form

# **Parents' Guide for Booking Appointments**

**Eschoolcloud** 

Browse to https://hazelwick.schoolcloud.co.uk/

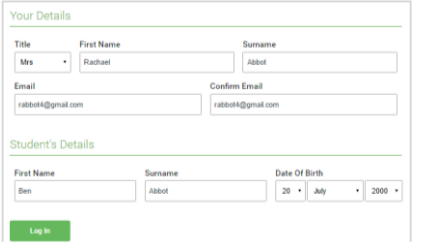

Click a date to Thursday, 16th March -<br>Friday, 17th March

nts' Ev

#### **Step 1: Login**

Fill out the details on the page then click the *Log In* button.

A confirmation of your appointments will be sent to the email address you provide.

## **Step 2: Select Parents' Evening**

Click on the date you wish to book.

Unable to make all of the dates listed? Click *I'm unable to attend*.

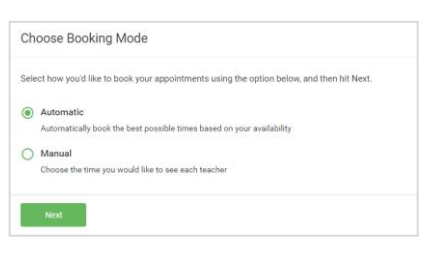

## Choose Teachers If there is a teacher you do not wish to see please u **Ben Abbot** Mrs A Wheele  $\sqrt{ }$  Mr J Brown

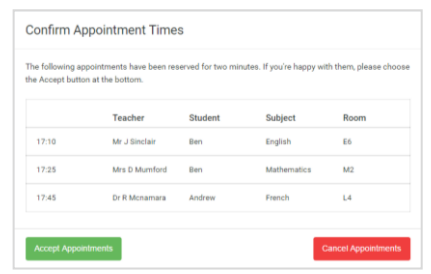

#### Mr J Brown Micc B Potal Mrs A Wheeler SENCO (A2) Class 10E (H3) Class 11A (L1) Andrew Ben  $\bullet$  $16:3$  $16:4$ 16:50  $17:00$

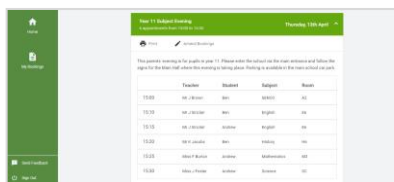

#### **Step 3: Select Booking Mode**

Choose *Automatic* if you'd like the system to suggest the shortest possible appointment schedule based on the times you're available to attend. To pick the times to book with each teacher, choose *Manual*. Then press *Next*.

We recommend choosing the automatic booking mode when browsing on a mobile device.

#### **Step 4: Choose Teachers**

If you chose the automatic booking mode, drag the sliders at the top of the screen to indicate the earliest and latest you can attend.

Select the teachers you'd like to book appointments with. A green tick indicates they're selected. To de-select, click on their name.

#### **Step 5a (Automatic): Book Appointments**

If you chose the automatic booking mode, you'll see provisional appointments which are held for 2 minutes. To keep them, choose Accept at the bottom left.

If it wasn't possible to book every selected teacher during the times you are able to attend, you can either adjust the teachers you wish to meet with and try again, or switch to manual booking mode (Step 5b).

#### **Step 5b (Manual): Book Appointments**

Click any of the green cells to make an appointment. Blue cells signify where you already have an appointment. Grey cells are unavailable.

To change an appointment, delete the original by hovering over the blue box and clicking *Delete*. Then choose an alternate time.

Once you're finished booking all appointments, at the top of the page in the alert box, press *click here* to finish the booking process.

#### **Step 6: Finished**

All your bookings now appear on the My Bookings page. An email confirmation has been sent and you can also print appointments by pressing *Print*. Click *Subscribe to Calendar* to add these and any future bookings to your calendar.

To change your appointments, click on *Amend Bookings*.